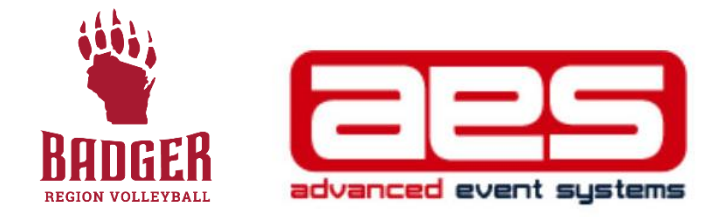

## **HOW TO ENTER A TOURNAMENT**

(A HOW-TO FOR CLUB DIRECTORS AROUND THE BADGER REGION)

Before entering a tournament for your team (whether it is a junior tournament or an adult tournament), it is important to know what requirements the event has in advance. There are multiple tournament management services that include AES, TM2Sign, Sport Wrench and others. This document will walk you through the AES registration process. It is also important to know if a roster is required, how many rostered staff members are needed and if payment is online or can be paid via a check. Note: Multi-day tournaments have a different opening day for registration than single-day events.

For questions with tournament registration within the Badger Region, contact Tournament Director Kelly Lehman at [kelly@badgervolleyball.org.](mailto:kelly@badgervolleyball.org)

## **STEPS TO ENTERING A TOURNAMENT**

- 1. Log into Advanced Event Systems (AES) by going to [www.advancedeventsystems.com](http://www.advancedeventsystems.com/)
- 2. For most Club Directors, the login you use for Sports Engine will be the same username and password that you use to access AES.
- 3. If you are a new club director, see details at the end of this manual on setting up an account with AES.

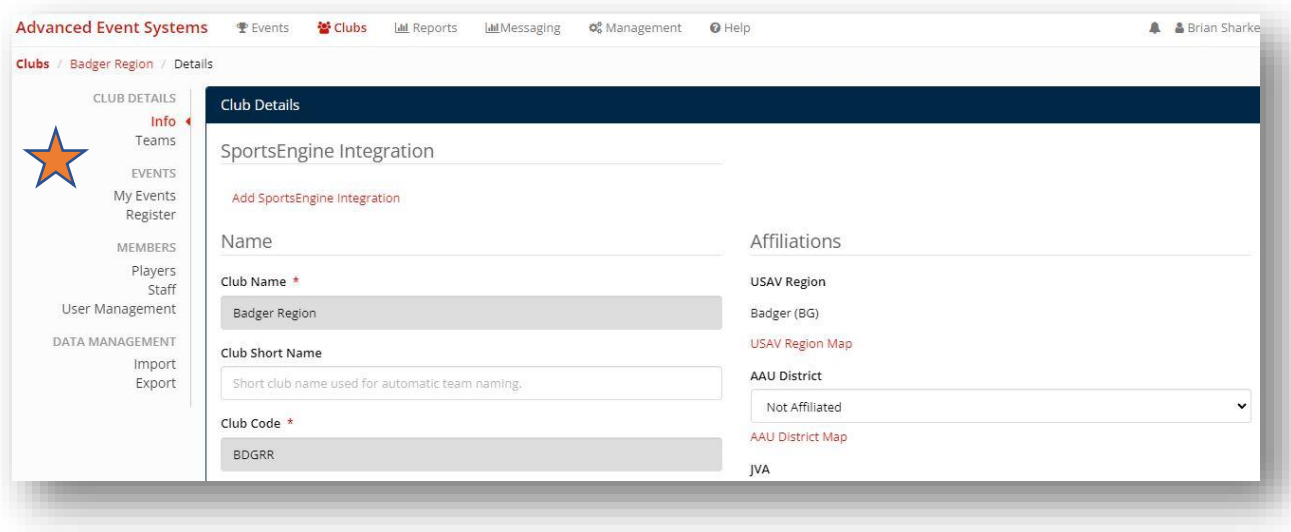

4. To register for events, start by clicking on "Register" in the left rail

5. Use the filter boxes to sort through the hundreds of tournaments that are housed in AES. In this example, we searched for a USAV event for boys 16 and under in the Month of March.

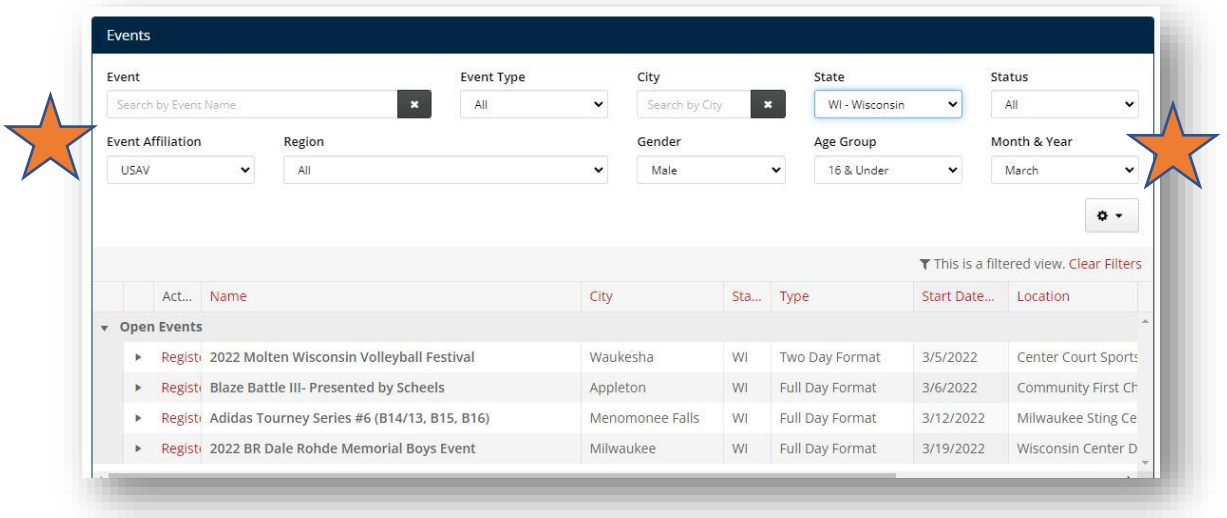

6. Click on the "Register" link next to the name of the Tournament that you want to enter your team(s) into.

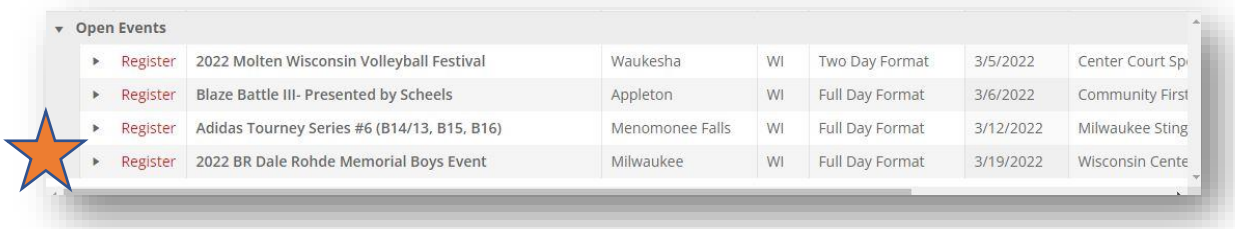

7. For our example event, we are going to register for the "2022 BR Dale Rohde Memorial." So after clicking on Register for the Dale Rohde tournament, a screen should pop up that shows club directors which teams are eligible for the event

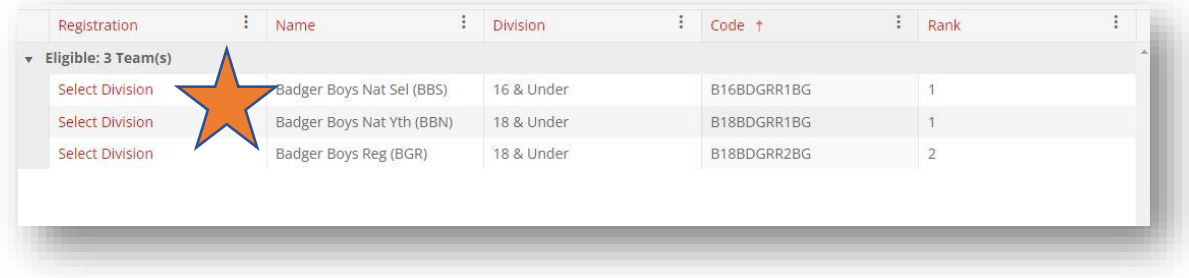

8. Click on "Select Division" next to the team in which you want to enter into this event. You might be able to do this for multiple teams if you have more than one team eligible for the tournament. After clicking on our Badger Region 16s team, this is the screen that pops up showing they are eligible for the 16s, 17s or 18s division in the event.

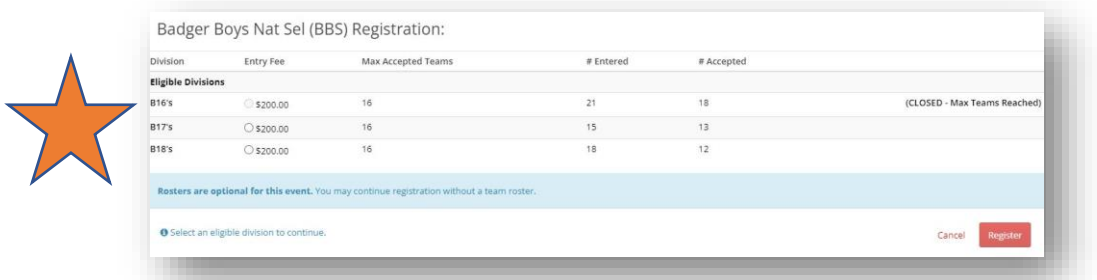

9. Click the "button" next to the entry fee amount (\$200) and click register in the lower right corner. In this case we chose to enter our 16s team in the 17s division because it showed (at right) that the 16s division was full. At this point, you have the option of entering the tournament without a team roster (gray button) or building a team roster (red button)

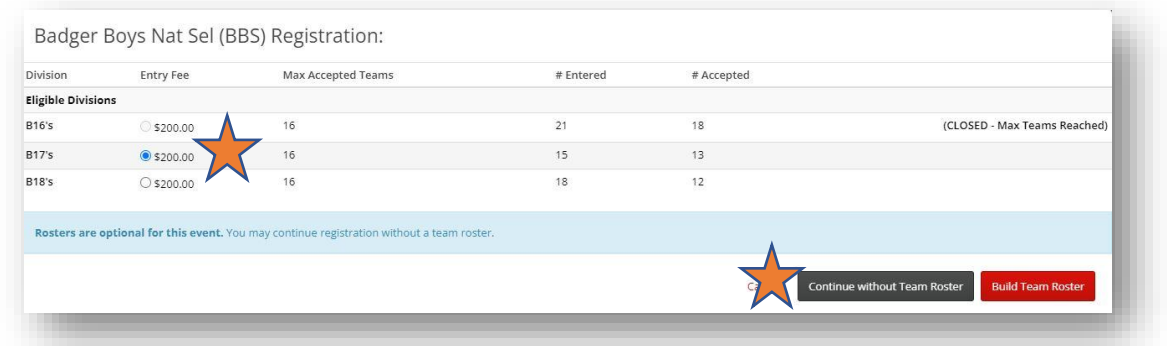

10. Follow the prompts that follow to take you to payment (some tournaments have an online credit card option) or an option to print a tournament registration form to mail in with a check for tournament entry. To print a registration form, click on the arrow next to "Entry Form" and either click "View" or "Download."

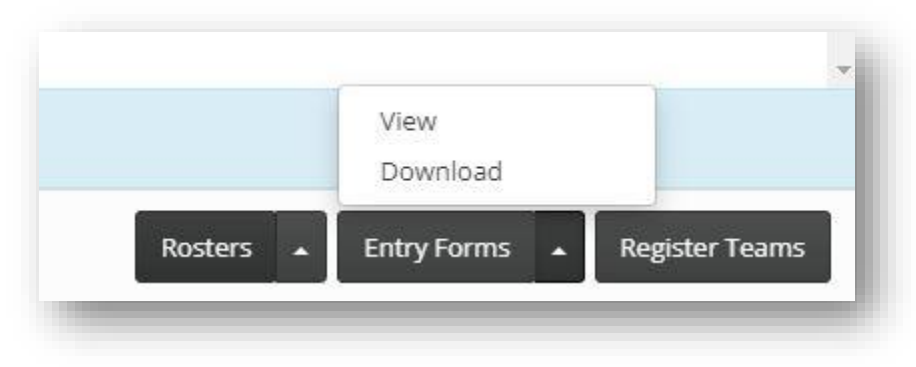

11. If your event requires a roster for acceptance (common at many Qualifiers, Bid Tournaments and non-USAV/Badger Region events), you can go back and enter your rosters at a later time. Start by clicking on "My Events" in the left rail

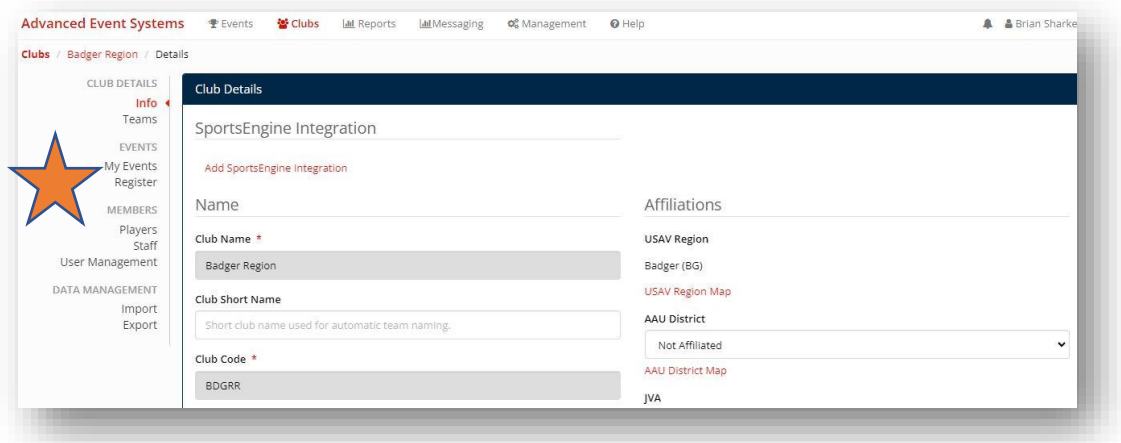

12. Then click on the "My Teams" link next to the event you want to update rosters for.

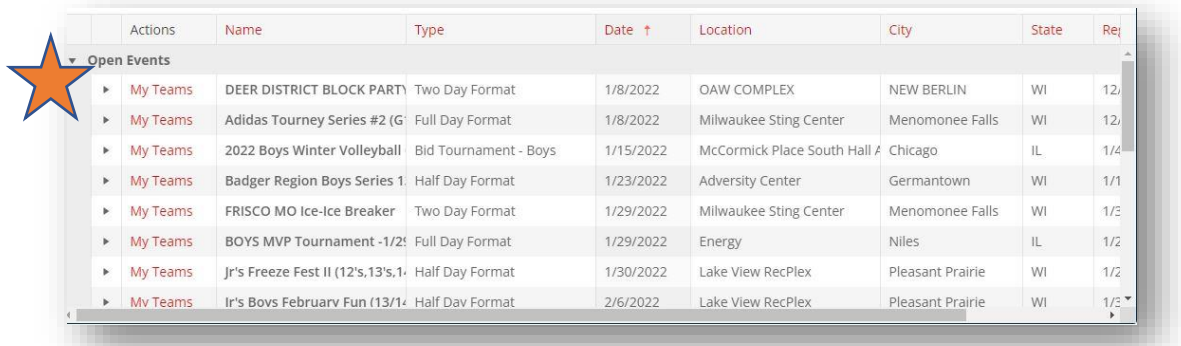

13. After clicking "My Teams," you will see the list of teams entered into the event and can click "Roster" next to those teams and update your roster there.

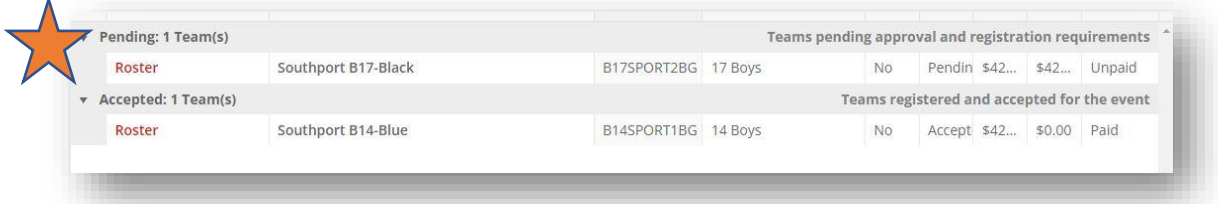

14. Once you have entered your roster into one event for a given team, you can COPY that event into all other events that team is signed up for this season. Make sure to click "Save Roster" after updating any information.

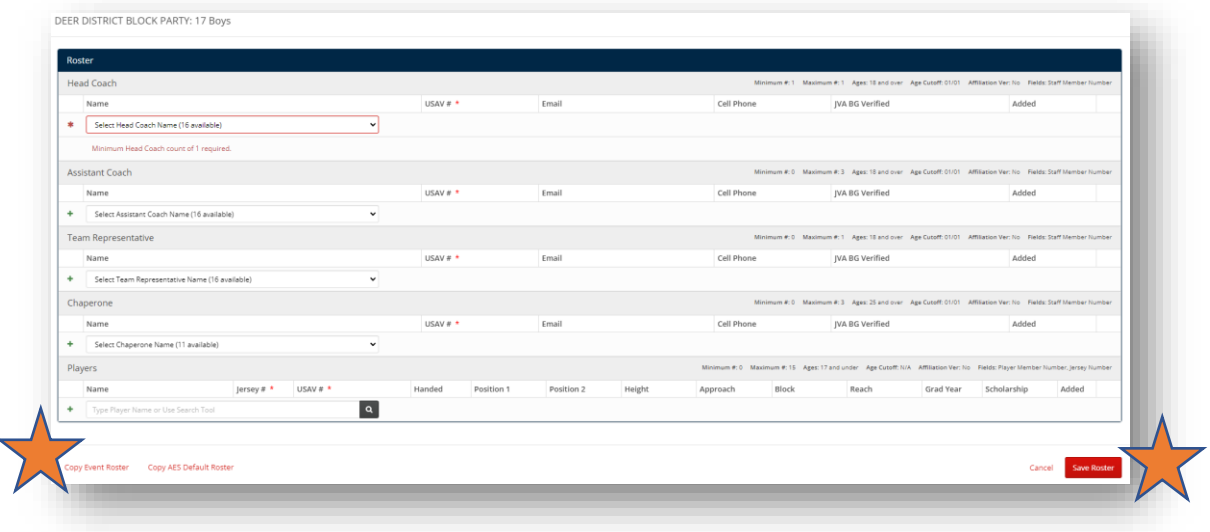

## **STARTING OFF IN AES**

1. After logging in and receiving a club director log in, you will need to enter your club code (as well as basic contact and location information) into the AES Info section for your club. A club code is received after filling out your Club Registration Form with Badger Region in Sports Engine.

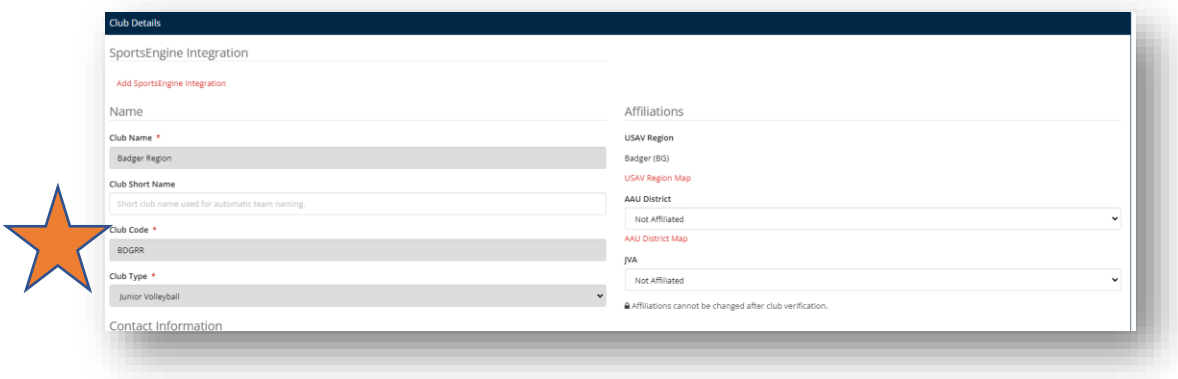

2. You will then want to create teams for your club by clicking on "Teams" in the left rail.

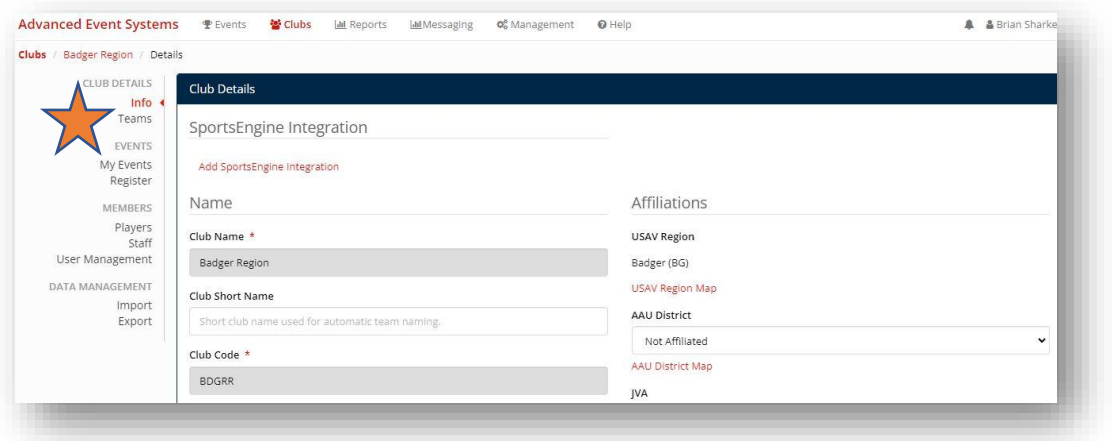

3. After clicking on teams, you can add a new team by clicking the green button in the lower right corner

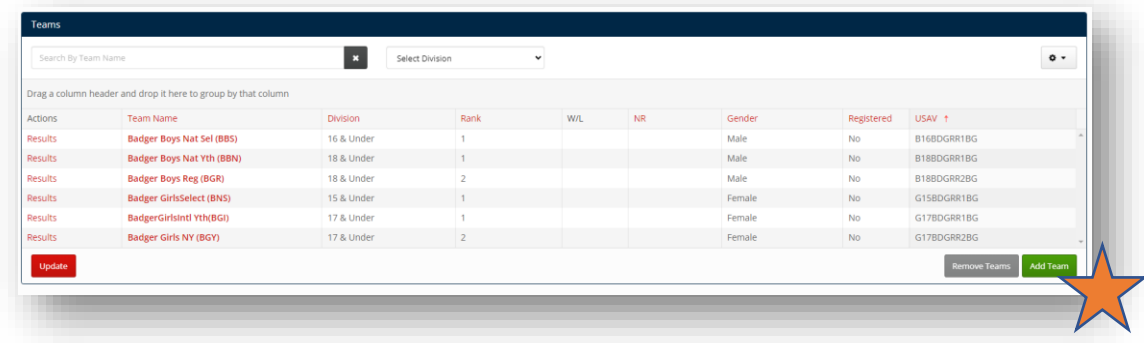

4. After creating teams, head back to your Club's dashboard and click "Add Sports Engine Integration." This will allow you to set up a flow of athlete/coach information from Sports Engine into AES.

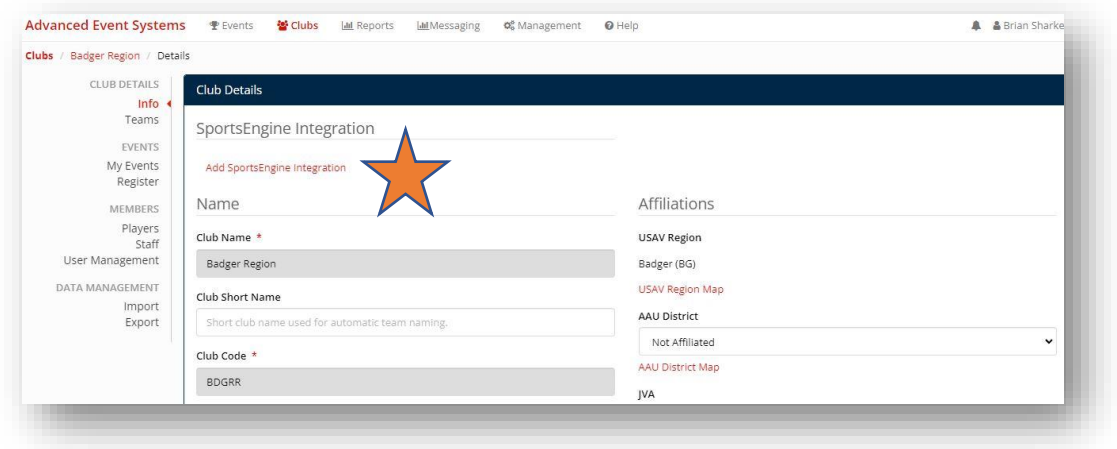

5. Once credentials are verified in the "Sports Engine Integration" process, you can complete a "Data Import." This will allow you to build rosters in AES. It is HIGHLY recommended that all of your athletes and rostered adults have their memberships, IMPACT, SafeSport and Background screenings in Sports Engine before doing a Data Import. You will have to do a Data Import multiple times to pull in additional players or staff.

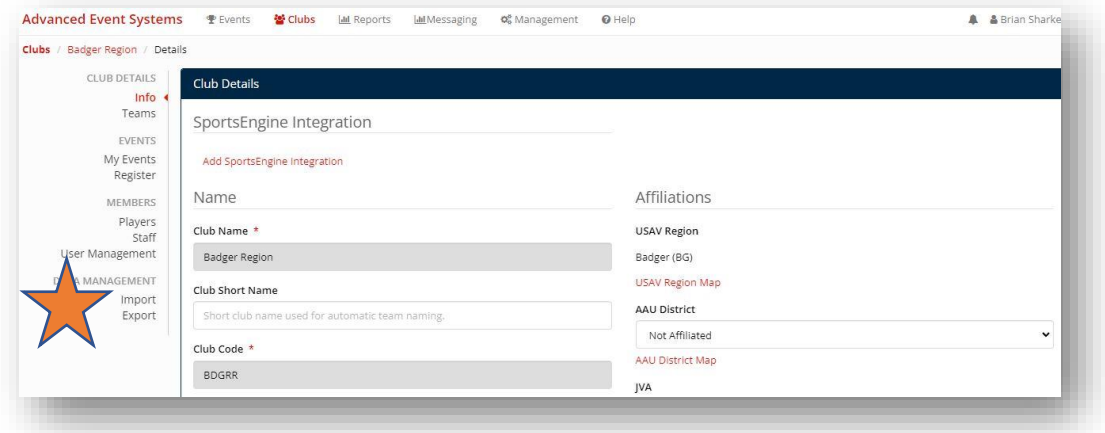

6. Club directors can click on User Management to assign other coaches who can log in with Club Director access.

Have questions? Don't hesitate to the call the Badger Region office at 414-313-9055 or email Tournament Director Kelly Lehman a[t kelly@badgervolleyball.org.](mailto:kelly@badgervolleyball.org)

You are always welcome to email our office for other information at membership@badgervolleyball.org.

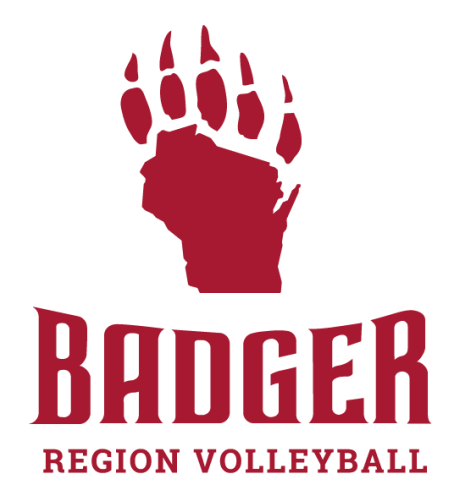